# ESET**CYBERSECURITY**

pour Mac

Guide de démarrage rapide

Cliquez ici pour [télécharger](http://download.eset.com/manuals/eset_ecs_5_quickstartguide_fra.pdf) la version la plus récente de ce document

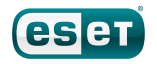

ESET Cyber Security apporte à votre ordinateur une excellente protection contre les codes malveillants. Fondé sur la technologie récompensée du moteur d'analyse ThreatSense présenté pour la première fois dans le système antivirus NOD32, ESET Cyber Security offre une protection sans précédent contre les menaces immédiates, sans qu'il soit nécessaire d'effectuer des mises à jour constantes de signatures pour reconnaître les menaces.

Ce manuel vous guide dans toutes les étapes de l'installation standard, de configuration rapide et de base du produit.

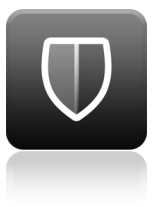

Antivirus

Détecte et supprime de manière proactive les virus, vers, chevaux de Troie et rootkits, connus et inconnus.

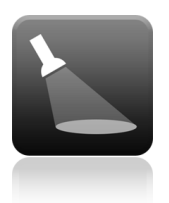

Antispyware

La protection Antispyware vous protège des portes dérobées, programmes de téléchargement, codes malveillants exploitant une faille de sécurité, pirates, usurpateurs de mot de passe et keyloggers (enregistreurs de frappe).

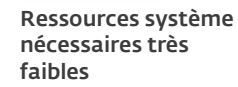

ESET a conçu une solution intelligente qui n'utilise qu'une quantité extrêmement faible de ressources système. Vous avez la garantie d'un démarrage rapide et de performances régulières.

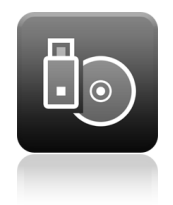

#### Gestion des supports amovibles

Permet de lancer des analyses automatiques et de bloquer les supports amovibles.

### **Installation**

Avant de commencer le processus d'installation, fermez tous les programmes qui sont ouverts sur votre ordinateur. ESET Cyber Security contient des composants susceptibles d'entrer en conflit avec les autres programmes antivirus qui sont peut-être installés sur votre ordinateur. ESET recommande vivement de supprimer les autres programmes antivirus afin d'éviter tout problème éventuel.

#### **Lancement de l'installation**

Pour lancer l'assistant d'installation, effectuez l'une des opérations suivantes :

- Si vous effectuez l'installation depuis le CD/DVD d'installation, installez-le dans le lecteur, ouvrez-le depuis le bureau ou depuis le Finder, puis double cliquez sur l'icône Installer.
- Si vous effectuez l'installation à partir d'un fichier que vous avez téléchargé sur le site [ESET,](http://www.eset.com/home/products/cybersecurity/) ouvrez ce fichier et double-cliquez sur l'icône Installer.

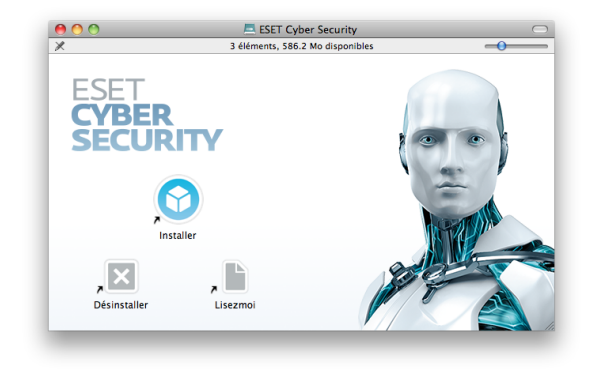

Pendant la première phase de l'installation, le programme recherche automatiquement en ligne si une nouvelle version du produit est disponible. S'il la trouve, le programme d'installation proposera de la télécharger et lancera le processus d'installation. Une fois que vous avez accepté le contrat de licence, le programme d'installation propose deux types d'installations.

- Standard : seuls les paramètres les plus importants sont configurés pendant l'installation. Les autres paramètres sont prédéfinis sur la valeur recommandée. Ce mode fournit une protection complète qui est adaptée à la plupart des utilisateurs.
- Personnalisée : permet de configurer tous les paramètres avancés pendant l'installation.

Ce guide décrit le mode d'installation standard.

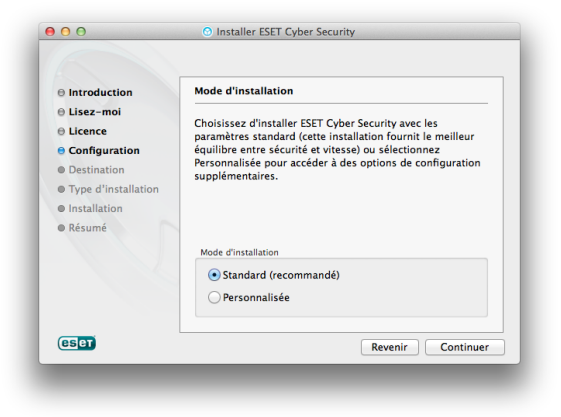

### **Rejoignez ESET Live Grid**

Aidez-nous à capturer les logiciels malveillants : rejoignez notre réseau de collaboration. En recueillant un grand nombre d'échantillons de virus, nous pourrons proposer à tous nos utilisateurs une meilleure protection proactive et des analyses plus rapides. Nous recommandons d'activer cette fonctionnalité et vous remercions pour votre soutien.

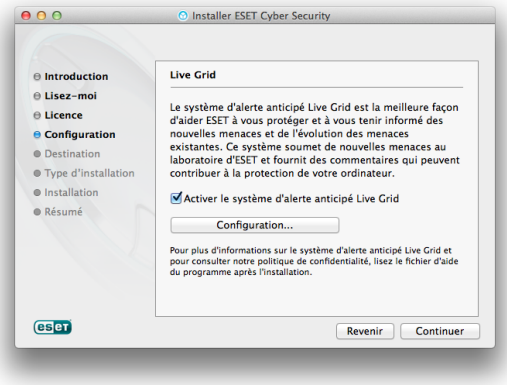

#### **Détection d'applications potentiellement indésirables**

Certaines applications potentiellement indésirables sont utilisées de manière légitime et ne posent pas nécessairement de problème de sécurité. L'accord de l'utilisateur est par conséquent nécessaire à l'activation de la détection.

#### **Finalisation de l'installation**

Lorsque tous les paramètres nécessaires ont été configurés, lancez l'installation finale en cliquant sur le bouton Installer. La barre de progression indique l'avancement de l'installation. Après l'installation, ESET Cyber Security est démarré automatiquement. L'installation ne nécessite pas de redémarrage de votre ordinateur : vous pouvez travailler avec ESET Cyber Security activé en arrière-plan afin de protéger votre ordinateur des menaces.

### **Activation de produit**

Après l'installation, la fenêtre Type d'activation de produit apparaît. Vous pouvez également ouvrir la fenêtre à partir de la section Accueil ou Mise à jour de la fenêtre du programme principal d'ESET Cyber Security.

- Si vous avez acheté une version boîte du produit, sélectionnez Utiliser une clé d'activation et suivez les instructions de l'activation. Cette clé d'activation se trouve généralement à l'intérieur ou au dos de l'emballage du produit. Vous devez entrer la clé d'activation exactement comme elle est indiquée. Si vous voulez renouveler votre licence existante, entrez votre clé d'activation de renouvellement.
- Si vous avez reçu un nom d'utilisateur et un mot de passe, sélectionnez l'option Utiliser un nom d'utilisateur et un mot de passe et entrez les données de licence dans les champs appropriés.
- Si vous souhaitez évaluer ESET Cyber Security avant de l'activer, sélectionnez l'option Activer la licence d'essai. Indiquez votre adresse électronique. Votre licence d'essai sera envoyée à cette adresse et ESET Cyber Security sera activé pendant une période limitée.

Si vous choisissez de ne pas effectuer l'activation maintenant, cliquez sur Activer ultérieurement. Vous pouvez directement activer ESET Cyber Security à partir de la section Accueil ou Mise à jour de la fenêtre du programme principal d'ESET Cyber Security.

Si vous n'avez pas de licence et souhaitez en acheter une, cliquez sur l'option Licence. Cette opération vous redirigera vers le site Web de votre distributeur ESET local.

### **Démarrage du produit ESET Cyber Security**

ESET Cyber Security protège votre ordinateur immédiatement après l'installation. Il est inutile d'ouvrir le programme pour le lancer. Vous pouvez néanmoins ouvrir ESET Cyber Security à tout moment pour vérifier l'état de votre protection ou pour effectuer différentes tâches d'analyse et de maintenance. Pour ouvrir ESET Cyber Security, cliquez sur l'icône ESET Cyber Security située dans la barre de menus Mac OS (en haut de l'écran) et sélectionnez Ouvrir ESET Cyber Security.

### **Interface utilisateur**

La section Accueil vous informe sur le niveau de protection et de sécurité en cours de votre ordinateur.

L'analyse de l'ordinateur est une partie importante de chaque solution antivirus. Elle passe en revue les fichiers et les dossiers stockés sur les disques de votre ordinateur.

La section Mise à jour comporte des informations importantes concernant les mises à jour du programme. Ces données sont essentielles pour que le programme soit mis à jour régulièrement afin de fournir le niveau de protection maximum contre les dernières menaces.

Les options de **Configuration** permettent de régler les niveaux de protection de votre ordinateur.

La section **Outils** permet d'accéder à des fonctionnalités avancées : fichiers journaux, quarantaine, planificateur, etc.

La section Aide comporte des liens vers l'aide du produit et la base de connaissances ESET, ainsi que des liens nécessaires à l'ouverture d'une requête auprès du service client.

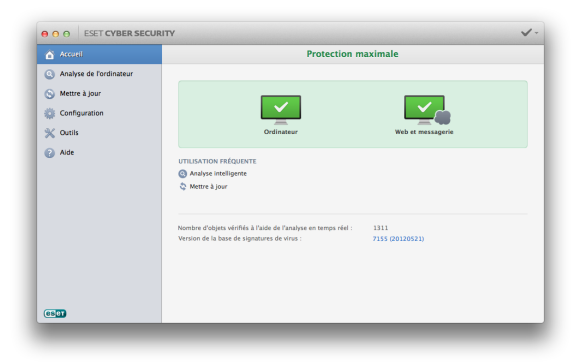

### **Mettre à jour**

Par défaut, ESET Cyber Security comporte une tâche prédéfinie qui garantit les mises à jour régulières (reportez-vous à la section Planificateur du guide de l'utilisateur). Si aucune mise à jour n'a encore été effectuée, il est recommandé de lancer la mise à jour manuellement en procédant comme suit : Dans la fenêtre principale du programme ESET Cyber Security, cliquez sur Mise à jour dans le menu principal situé à gauche, puis cliquez sur Mettre à jour la base des signatures de virus.

Le module de mise à jour se connecte à Internet, communique avec un serveur de mise à jour ESET disponible, puis télécharge les fichiers de mise à jour avec signature numérique. Ces mises à jour contiennent les signatures des derniers logiciels malveillants, ainsi que de nouvelles définitions destinées à l'heuristique avancée et à d'autres modules du programme. Dès qu'une mise à jour est installée, ESET Cyber Security affiche une notification dans la fenêtre principale d'ESET.

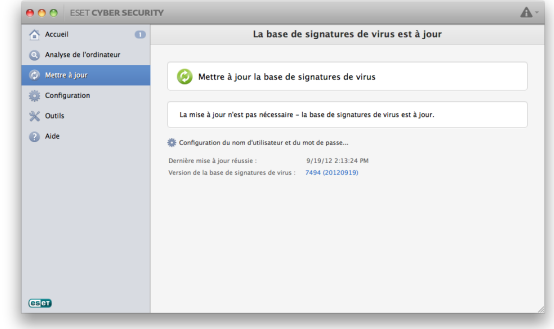

### **Analyse de l'ordinateur**

Après l'installation et la mise à jour, il est recommandé d'effectuer une analyse complète de l'ordinateur afin de rechercher les menaces. Pour ce faire, cliquez sur Analyse de l'ordinateur dans le menu principal situé à gauche, puis sélectionnez Analyse intelligente dans la fenêtre principale d'ESET Cyber Security. L'analyse de tous les disques durs locaux démarre. Pendant le déroulement de l'analyse, la fenêtre d'état indique une barre de progression, ainsi que les statistiques concernant les fichiers analysés et les fichiers infectés qui ont été détectés. En cas de détection d'une menace, ESET Cyber Security met le fichier infecté en quarantaine et affiche une alerte. Vous devriez être en mesure de travailler normalement pendant le déroulement de l'analyse.

## **État de la protection**

L'état actuel de la protection est indiqué comme suit :

#### L'icône de la barre de menu

La fenêtre **Accueil** indique le nom du module désactivé, ainsi qu'un lien permettant de le réactiver.

#### Les différents états de protection sont indiqués par les icônes suivantes :

La protection antivirus fonctionne correctement et votre ordinateur est protégé contre les logiciels malveillants et les attaques réseau. Cet état indique que tous les modules de protection sont activés et que la base des signatures de virus est à jour.

L'icône jaune est affichée si votre licence ESET Cyber Security arrive prochainement à expiration.

L'icône rouge est affichée si l'un de ces modules (Protection en temps réel, Accès Web ou Protection de la messagerie) est désactivé ou ne fonctionne pas correctement. Dans la mesure où le fonctionnement correct de ces modules est essentiel à la sécurité de votre système, nous vous recommandons d'activer immédiatement les modules inactifs.

### **Résolution des problèmes**

Les spécialistes de l'assistance technique d'ESET sont à votre disposition pour vous aider à résoudre les problèmes éventuels. Avant de contacter l'assistance technique, il est vivement recommandé de commencer par lire la section correspondant à votre problème dans la documentation du produit (guide de l'utilisateur, fichier d'aide intégré dans le produit) ou recherchez une solution sur le site Internet d'ESET. Vous pourrez peutêtre y trouver une solution qui résoudra le problème en quelques minutes. Pour trouver la solution à différents problèmes, accéder à des directives et à des conseils, visitez notre base de connaissances à l'adresse suivante <http://kb.eset.com>. Pour contacter l'assistance technique d'ESET, complétez le formulaire à l'adresse suivante [www.eset.com/support/contact](http://www.eset.com/support/contact).

### **Envoi d'une requête d'assistance technique**

En cas de problème, si vous devez contacter l'assistance technique d'ESET, veuillez utiliser le formulaire d'envoi de requête intégré dans le programme. Dans la section Aide , sélectionnez Requête à l'assistance client (recommandé)...

#### Copyright  $\mathbb O$  2013 par ESET, spol. s r.o.

ESET Cyber Security a été développé par ESET, spol. s r.o.

Pour plus d'informations, visitez [www.eset.com](http://www.eset.com). Tous droits réservés. Aucune partie de cette documentation ne peut être reproduite, stockée dans un système d'archivage ou transmise sous quelque forme ou par quelque moyen que ce soit, électronique, mécanique, photocopie, enregistrement, numérisation ou autre, sans l'autorisation écrite de l'auteur. ESET, spol. s r.o. se réserve le droit de modifier les applications décrites sans préavis. ESET, le logo ESET, NOD32, Cyber Security, ThreatSense, Live Grid et/ou les autres produits mentionnés d'ESET, spol. s r. o. sont des marques déposées d'ESET, spol. s r. o. Les autres entreprises ou les autres produits mentionnés peuvent être des marques déposées de leur propriétaire respectif. Fabrication conforme aux normes de qualité ISO 9001:2000. RÉV. 11. 1. 2013